## IMPLEMENTAÇÃO E RESOLUÇÃO DE MODELOS MATEMÁTICOS UTILIZANDO A PLANILHA EXCEL

## 1. INTRODUÇÃO

Este tutorial apresenta, passo-a-passo, o processo de implementação e resolução de modelos matemáticos na planilha Excel. Admite-se que o leitor apresenta um conhecimento prévio do aplicativo e seja capaz de realizar a entrada de dados e fórmulas.

A identificação, na planilha, das variáveis, parâmetros, restrições e função objetivo; e processo de configuração e execução do solver será detalhado neste tutorial.

O texto está organizado da seguinte forma: a Seção 2 apresenta o modelo matemático utilizado como base ao longo do tutorial; a Seção 3 ilustra os passos para a descrição do modelo, a execução do solver e a geração de dados para a análise de sensibilidade do modelo.

## 2. O MODELO MATEMÁTICO

Uma empresa produz 4 tipos de molduras, diferenciadas por tamanho, formato e recursos utilizados para fabricação. A empresa espera atender o mercado, respeitando as limitações de cada recurso:

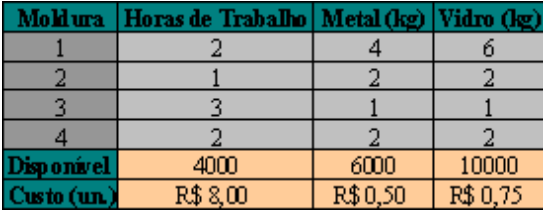

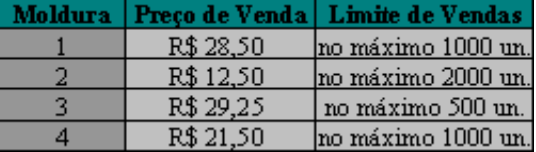

O objetivo é determinar a quantidade a ser produzida de cada moldura a fim de maximizar o lucro com as vendas :

Maximumization 
$$
6x_1 + 2x_2 + 4x_3 + 3x_4
$$
 subject to a\n\n $2x_1 + x_2 + 3x_3 + 2x_4 \le 4000$ \n $4x_1 + 2x_2 + x_3 + 2x_4 \le 6000$ \n $6x_1 + 2x_2 + x_3 + 2x_4 \le 10000$ \n $x_1 \le 1000$ \n $x_2 \le 2000$ \n $x_3 \le 500$ \n $x_4 \le 1000$ \n $x_1, x_2, x_3, x_4 \ge 0$ 

 $\overline{\phantom{a}}$ 

Para usar o SOLVER do EXCEL precisamos colocar o problema acima no formato

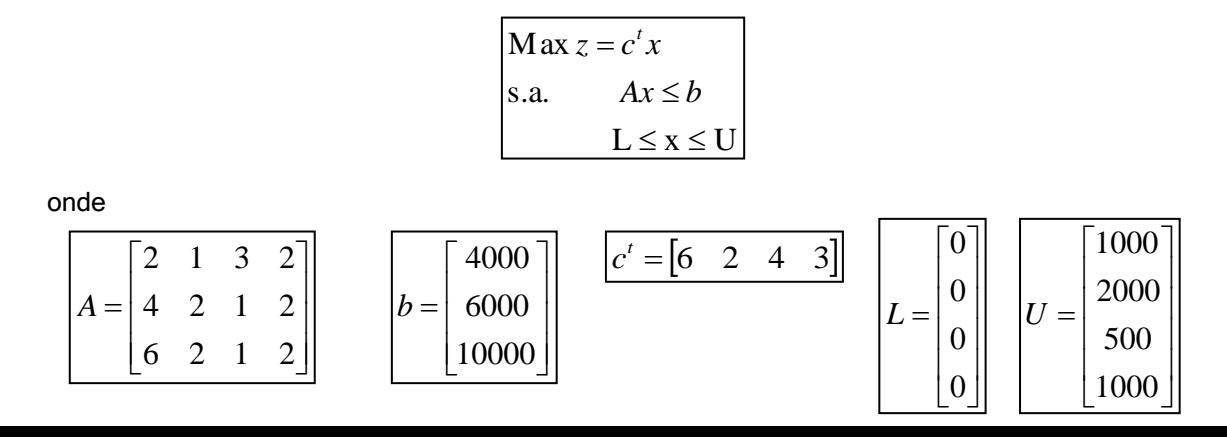

Uma vez definido que são matriz A, vetor c, vetor b, vetor L e vetor U, abra o EXCEL e coloque as informações referentes aos dados no formato descrito abaixo:

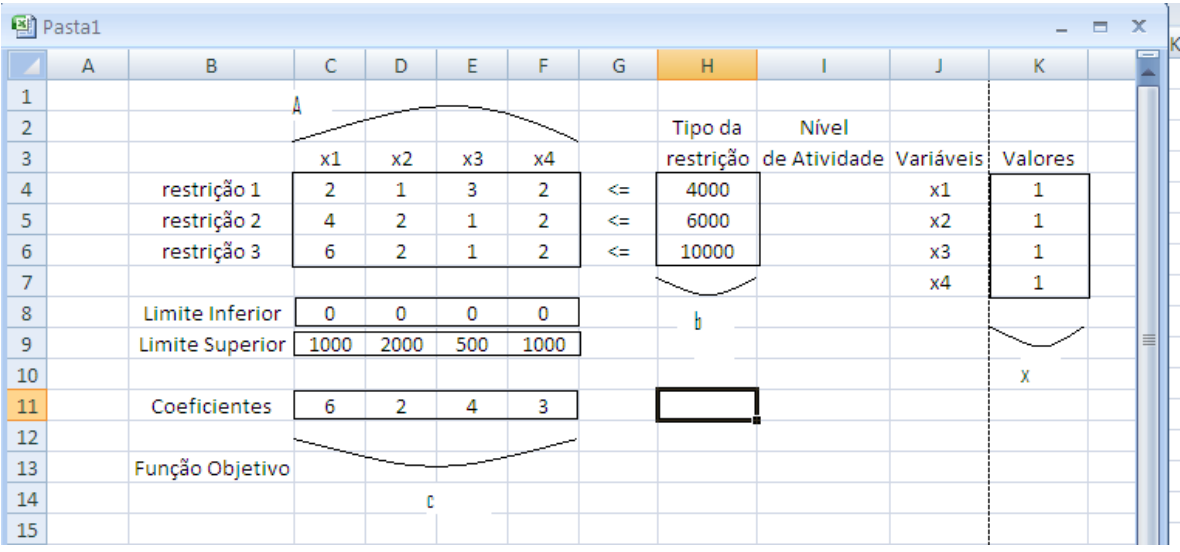

Após colocar os dados do problema como na figura acima. Vamos usar a caixa de nomes do EXCEL para colocar os nomes aos intervalos das células que correspondem à matriz A, vetor b, vetor c, vetor x, vetor L e vetor U. A caixa de nomes fica logo abaixo da barra de ferramentas do EXCEL e à esquerda do simbolo "fx" que insere uma função no EXCEL. A figura abaixo mostra mostra como inserir um nome à matriz A. Nós marcamos o intervalo de células que contém a representa a matriz A (no nosso caso C4:F6), clicamos em cima da caixa de nomes e digitamos "A" e apertamos o "ENTER". Desta forma, o EXCEL vai enter que as células de C4 a F6 tem o nome de "A".

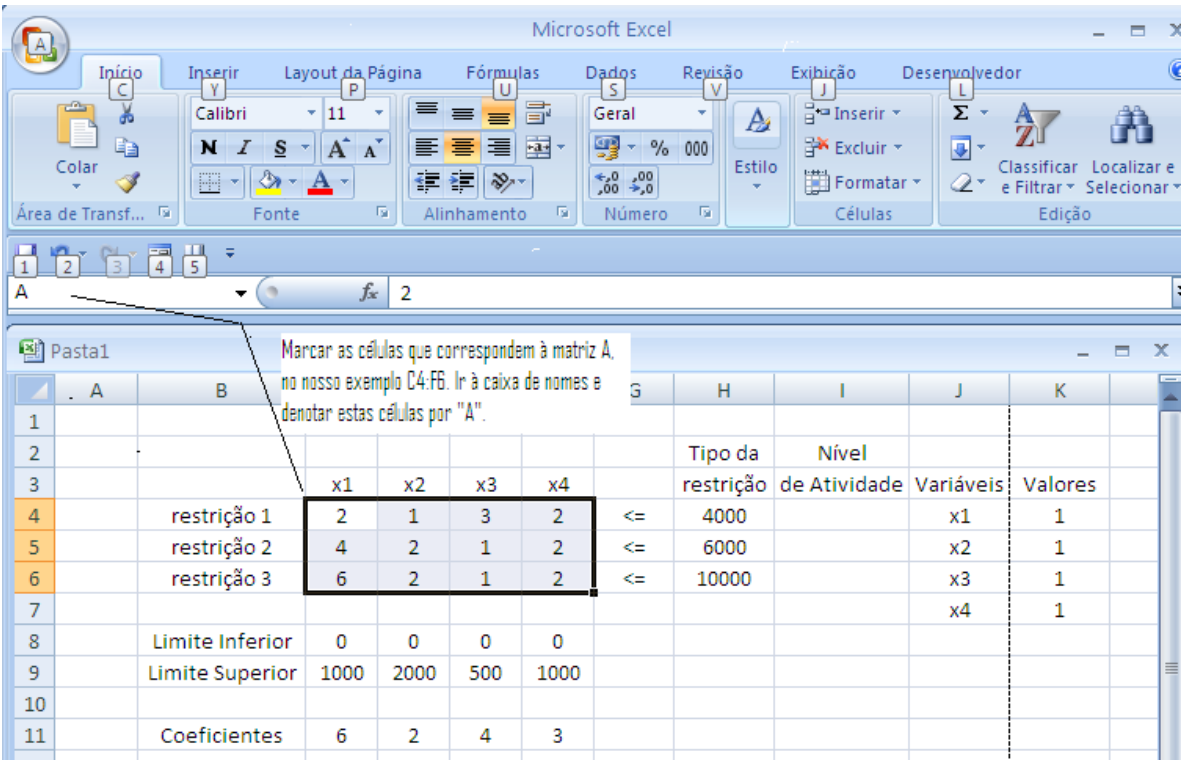

Fazemos o mesmo procedimento para inserir os vetores c, b e x. O vetor c tem que ser inserido com ct indicando que é o vetor c transposto. Isto ocorre porque o EXCEL confunde o c com a coluna c (mas, não confunde o b com a coluna b, vai entender!). Após inserirmos todas estas informações temos a planilha na seguinte forma, observe que a caixa de texto está aberta e contém todas as informações sobre os dados com os nomes "A","b","ct","U" e "x".

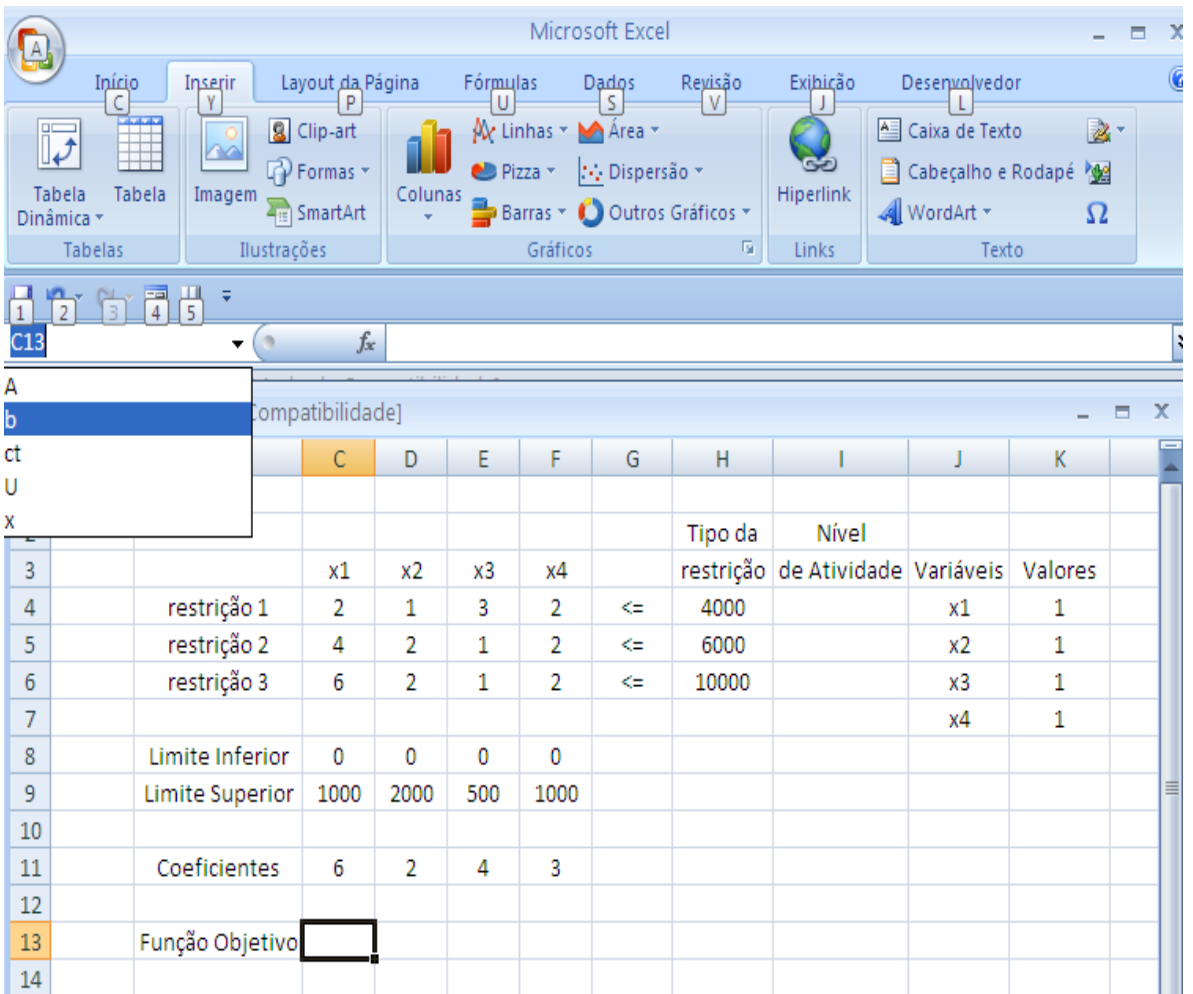

Agora, completar a planilha com as informações "Nível de atividade" e "Função-Objetivo". O nível de atividade de uma restrição é o valor que a restrição assume no ponto atual (que no momento é (1,1,1,1) representado pelo "x" na caixa de nomes e que está disponibilizado na coluna "Valores"). Portanto, a coluna "Nível de Atividade" conterá o produto "Ax", ou seja, o produto da matriz "A" pelo vetor "x". Para fazer este produto vamos usar a função "MMULT", clique no ícone "fx" ao lado direito da caixa de texto (em versões anteriores a função pode se chamar "Matriz.Mult"). Posicione o cursor na célula "I4" logo abaixo do cabeçalho "Nível de Atividade" .

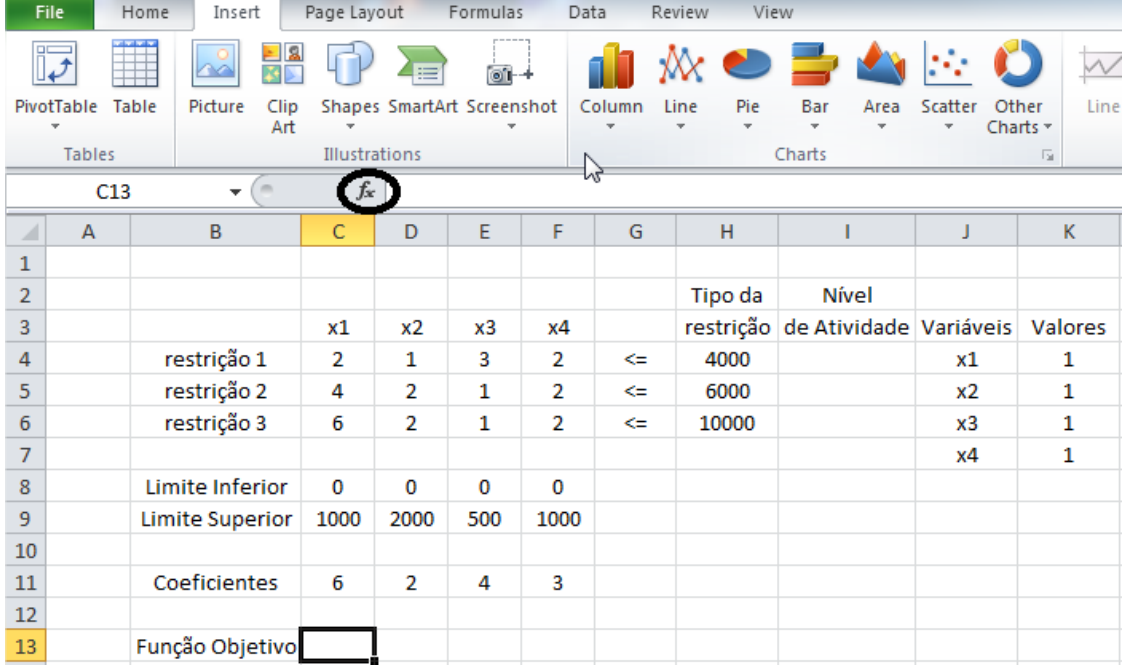

Ao clicar em "fx", aparece a tela abaixo e escolha a função "MMULT".

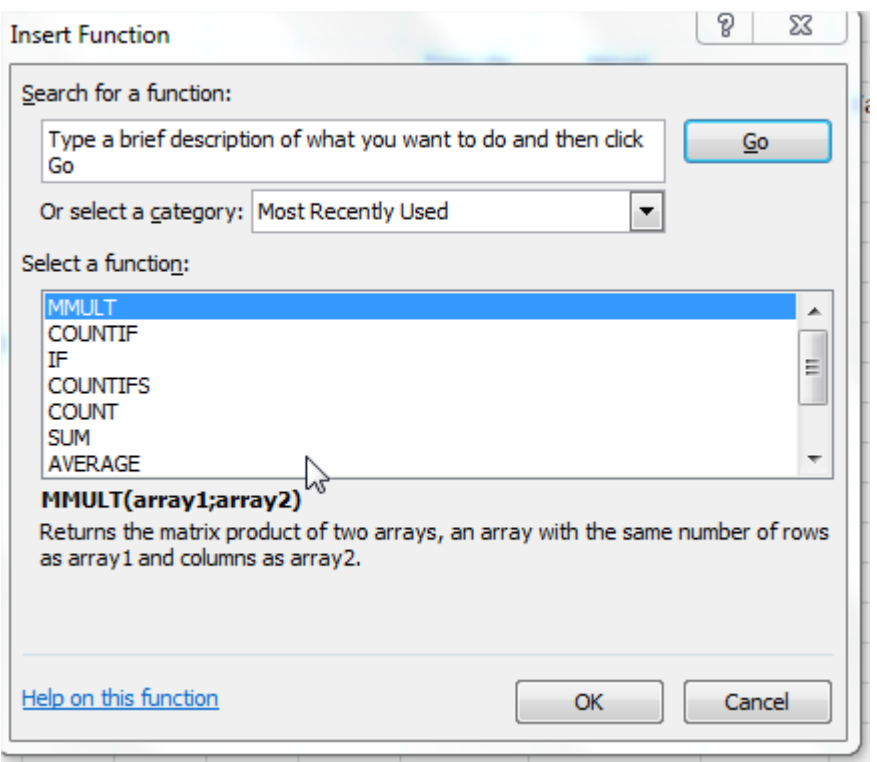

A tela da função "MMULT" é da seguinte maneira

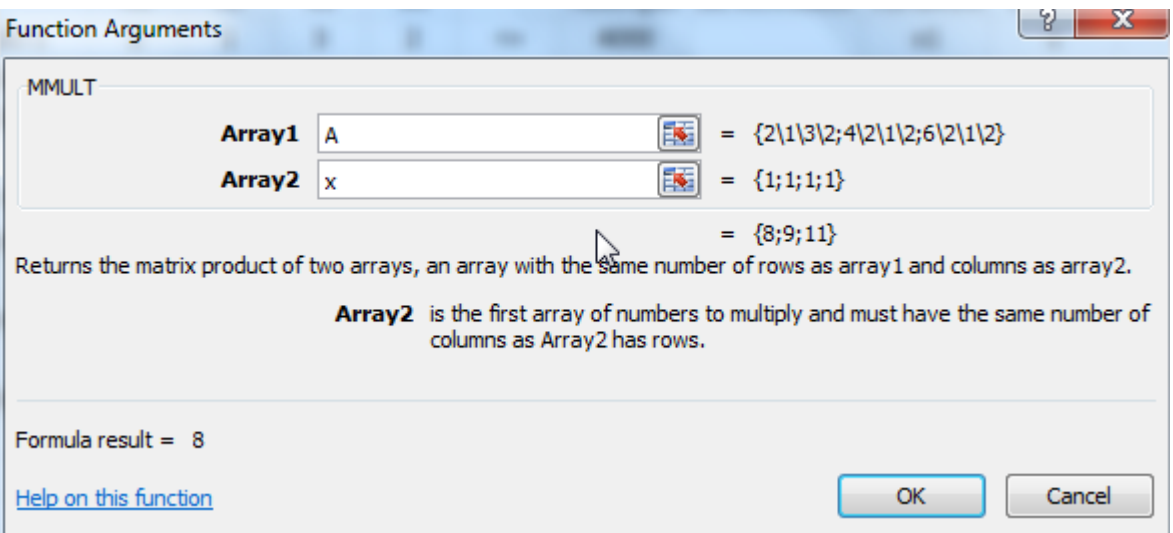

No campo "Array 1" colocamos "A" que corresponde às informações sobre a matriz A e no campo "Array 2" colocamos "x" que corresponde às informações sobre o vetor x. Ao pressionarmos "ok" o Excel faz o produto de A por x. Como tínhamos posicionado o cursor na célula "I4", o EXCEL posiciona o vetor resultante do produto "Ax" a partir da célula "I4". Mas, o EXCEL só mostra o primeiro componente deste vetor na posição "I4", para mostrar o vetor inteiro marcamos as células "I4:I6" e apertamos F2 + (Shift-Control-Enter). Assim, o resultado "(8 ,9, 11)" aparece nas células I4:I6.

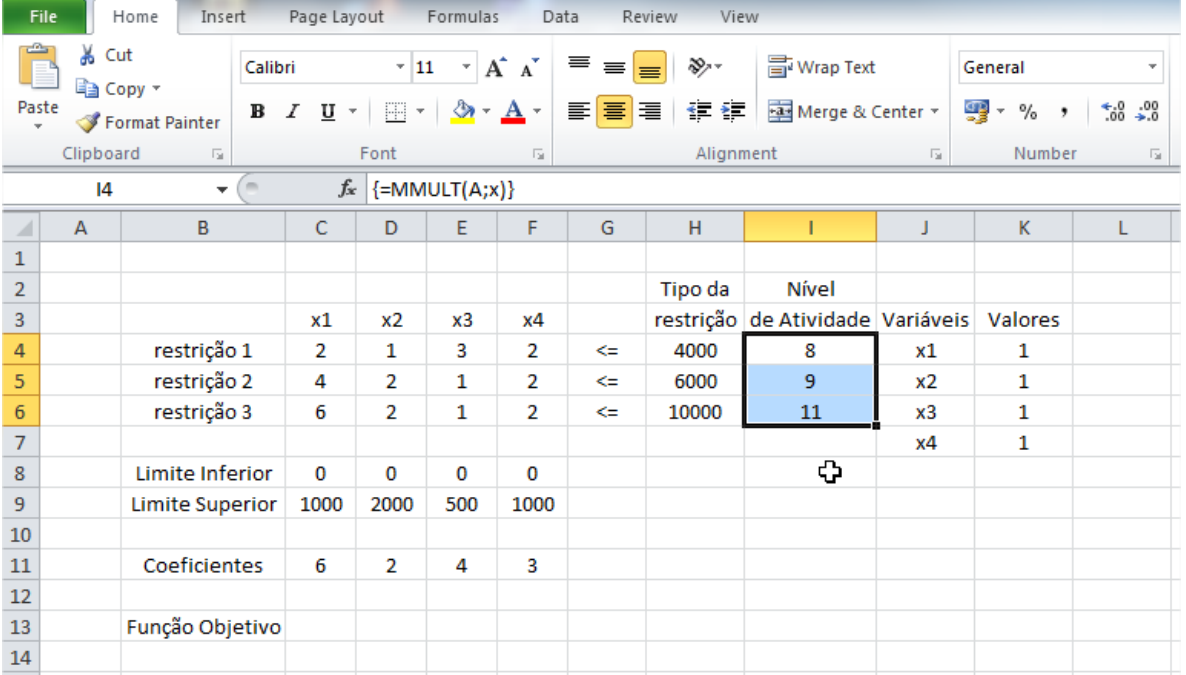

Aproveitando que o vetor resultande do produto de A por x está marcado, vamos à caixa de texto e chamamos este vetor de "Ax"

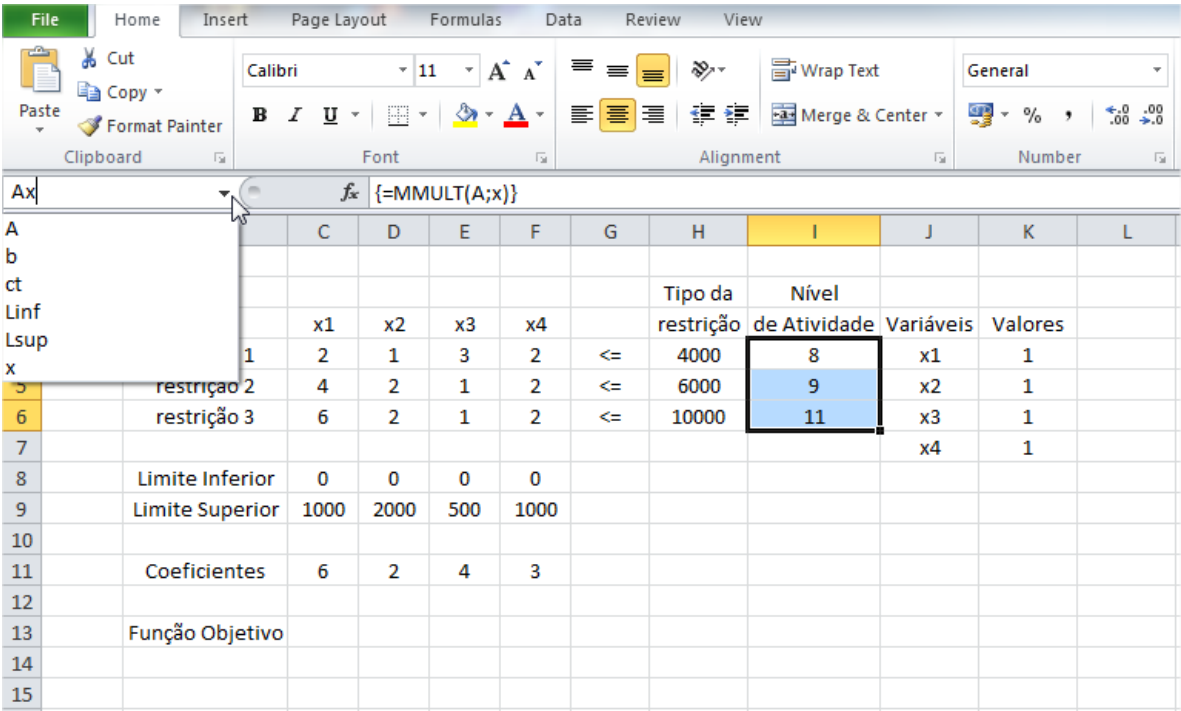

Agora vamos calcular o produto do vetor c pelo vetor x que representa o valor da função objetivo. Posicionamos o cursor na célula "C13" e usamos novamente a função "MMULT" só que desta vez colocamos o vetor "ct" no Array 1 e o vetor x no Array 2.

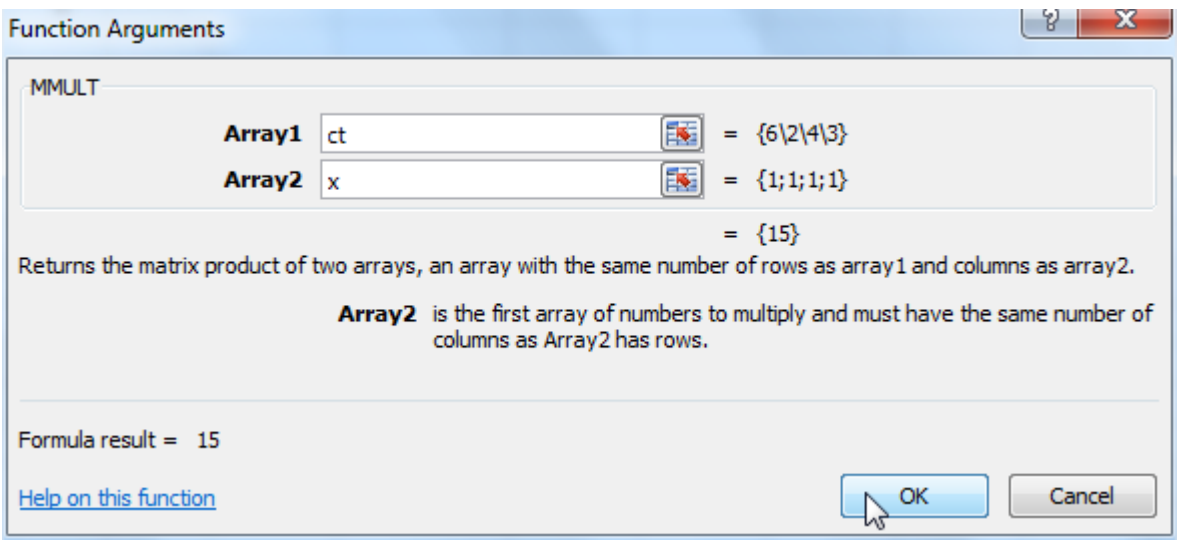

Lembrem-se que "ct" foi o nome que colocamos na caixa de texto e que representa o vetor c transposto enquanto que "x" representa o vetor x das variáveis de decisão. Aproveitando que a célula C13 está marcada e com o valor dado pelo produto de ct por x, vamos para a caixa de nomes e colocar o nome da célula C13 de "Lucro", pois, ela representa a função-objetivo e queremos maximizar o lucro total da produção das molduras. A planilha final com todas as informações necessárias para usarmos o SOLVER do EXCEL encontra-se abaixo

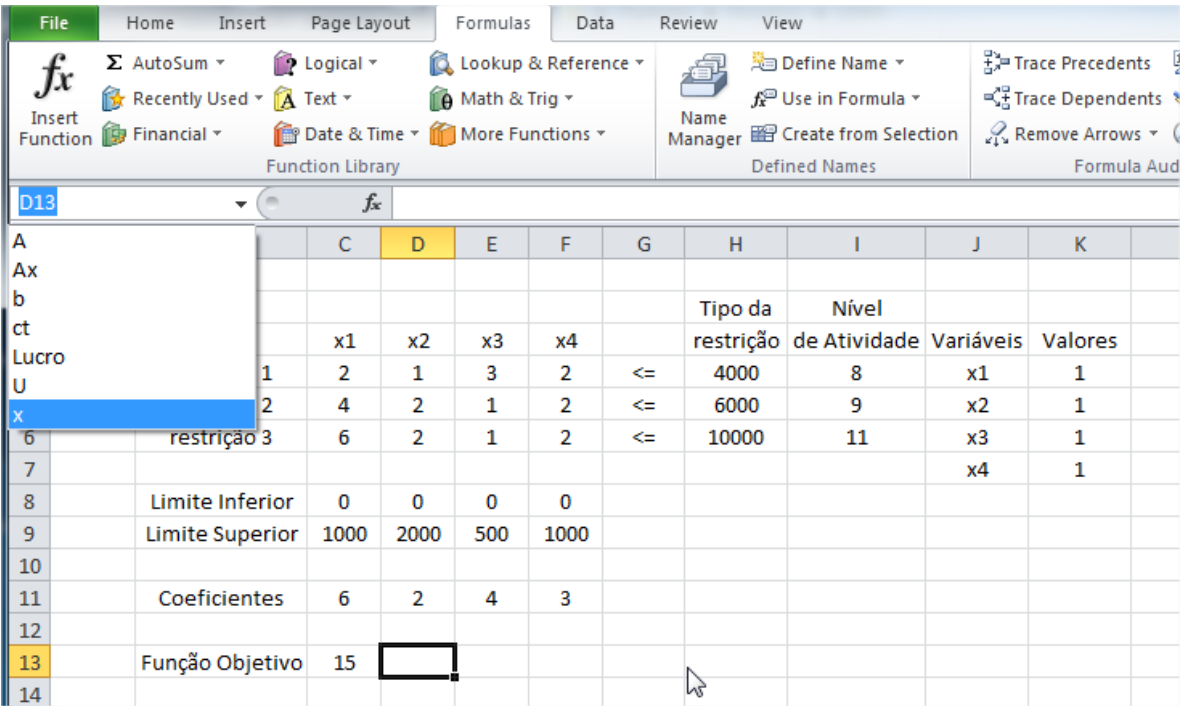

Agora, com estas informações vamos usar o SOLVER do EXCEL para resolver o nosso problema de Programação Linear. Mas, antes deixe-me fazer uma observação: As células I4:I6 contém o produto da matriz A pelo vetor x , logo, toda vez que o vetor x for modificado pelo algoritmo do SOLVER estas células se modificarão de acordo. O mesmo acontece com a célula D13 que contém o produto do vetor c transposto pelo vetor x. Para chamar o solver do EXCEL vamos na aba "DATA", o SOLVER é o último item à direita desta aba.

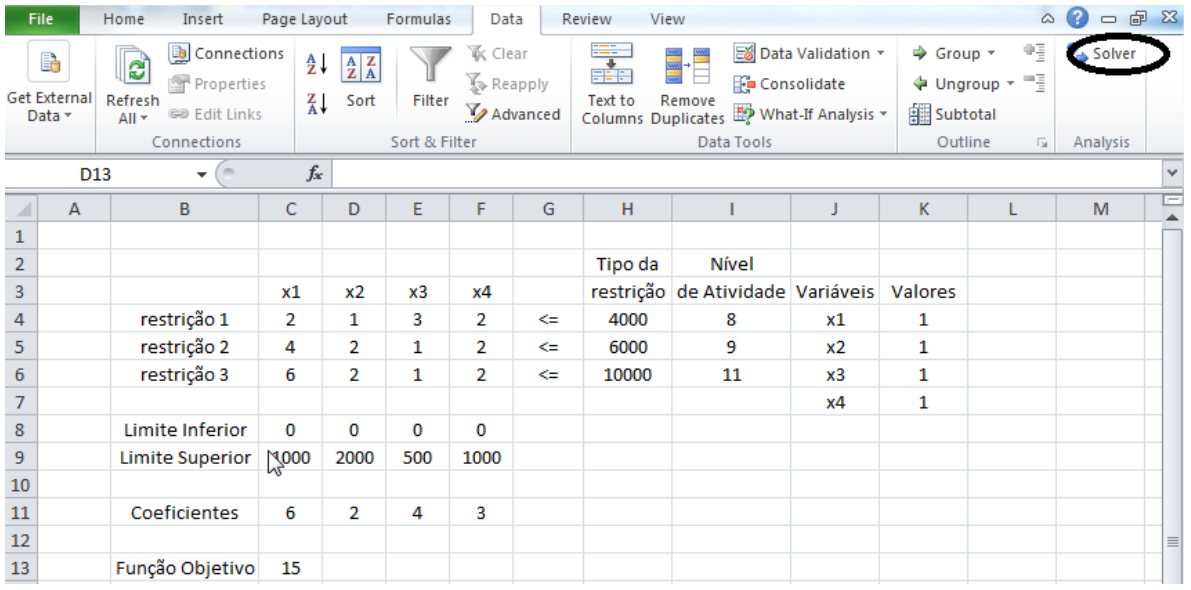

Se o SOLVER não estiver instalado no seu EXCEL então vá em "FILE-->OPTIONS-->Add-in" clique no botão "Go" e abrirá uma tela com vários add-ins, clique em solver e em "Ok". Pronto, o solver está instalado na aba "DATA". Vá para a aba "DATA" e clique em Solver, uma tela do tipo da figura abaixo se abrirá e vamos colocar as informações para o SOLVER.

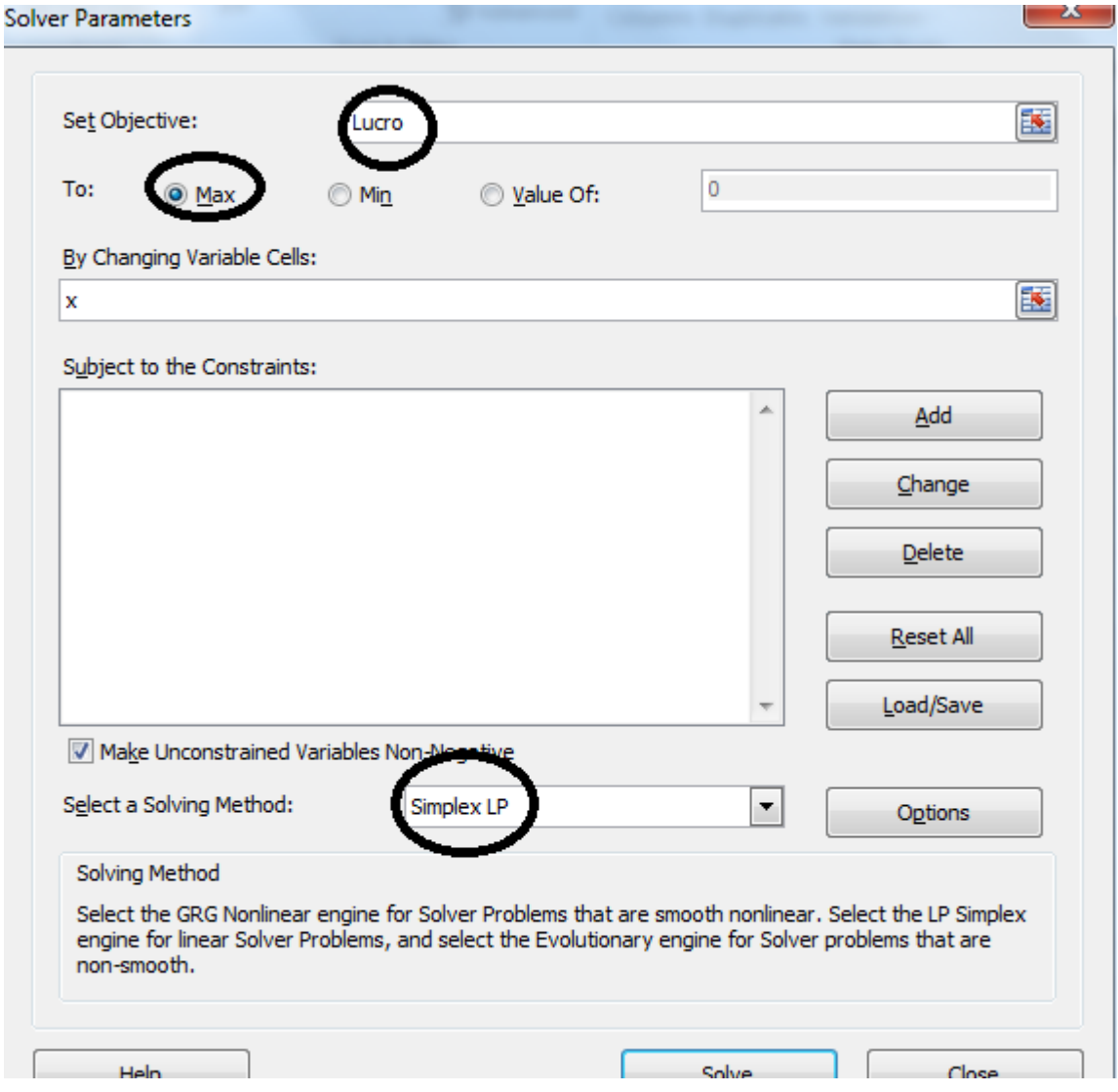

Na opção "Set objectives" colocamos o nome que demos para a função-objetivo, ou seja, "Lucro". Assim, o SOLVER

fica sabendo que a célula que representada pelo nome "Lucro" contém o produto  $c^t x$ . Como queremos maximizar o lucro, clicamos na opção "Max" na linha debaixo. Na opção "By Changing Variable Cells" colocamos o vetor x que está representado por "x" na caixa de nomes. Na opção "Select a Solving Method" escolhemos a opção "Simplex LP".

Agora, só falta adicionaros as restrições do problema que está representada pelo nome "Ax". Para fazermos isto, clicamos em cima d opção "Add" e a tela abaixo aparecerá

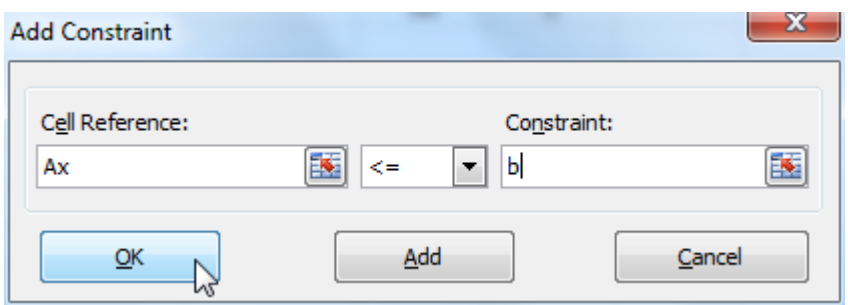

Escreva "Ax" na caixa "Cell Reference", escolha o tipo do sinal das restrições (o nosso caso "<=") e escreva "b" na caixa "Constraint". E, clique "Ok". Aparecerá a tela "Solver Parameters".

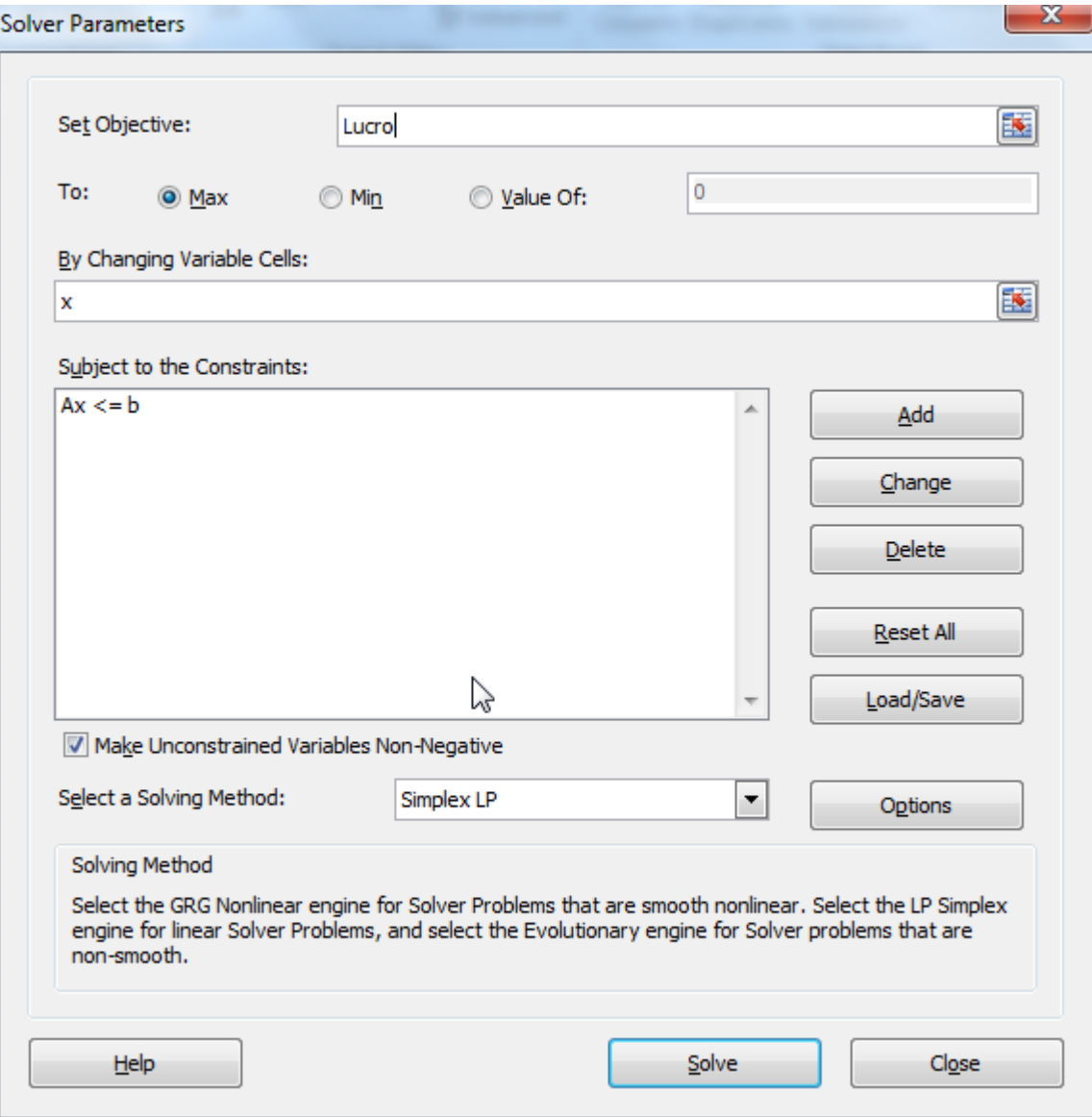

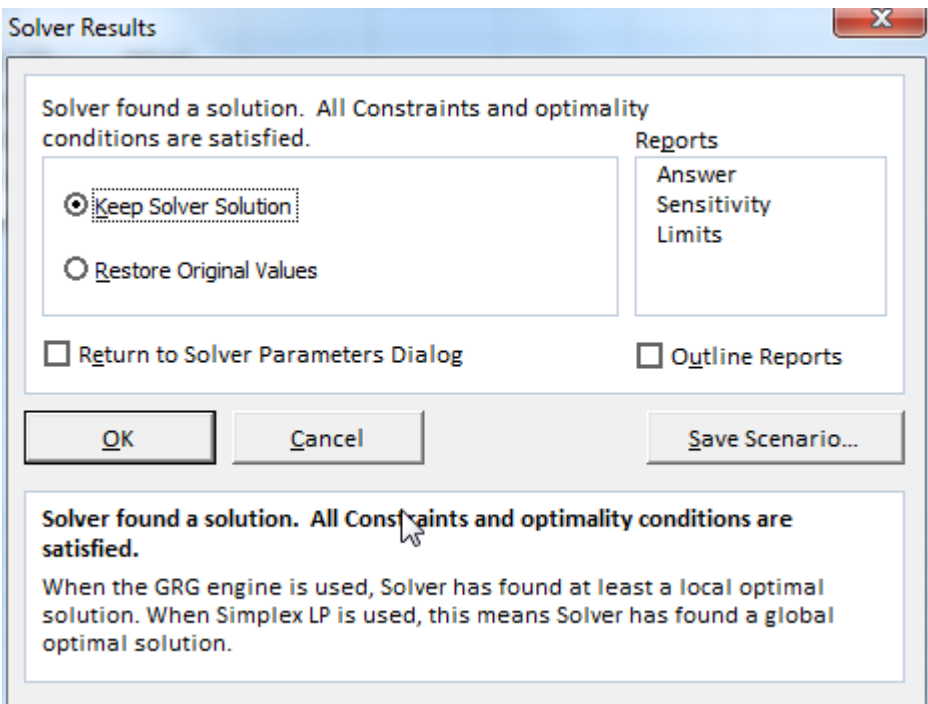

## O SOLVER encontrou uma solução, clique em "Ok" para manter esta solução na planilha

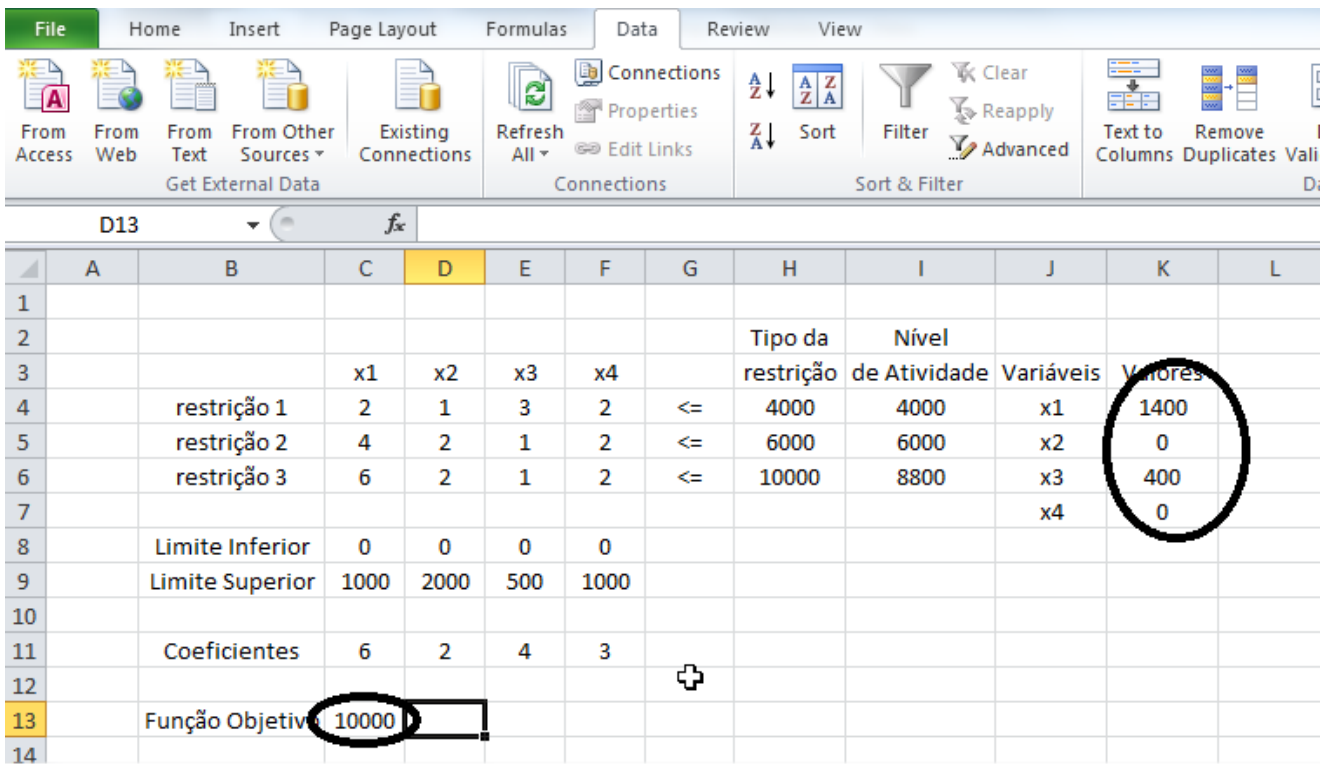

A solução aparece diretamente na planilha. Os valores das variáveis de decisão estão na coluna "Valores" , o valor da função-objetivo está na célula C13 (que contém o produto  $c^t x$ ). O nível de atividade de cada restrição é dado pela coluna "Nível de Atividade" que representa o valor assumido por cada restrição no ponto x=(1400,0,400,0), isto é,

(4000,6000,8800) que deve ser menor ou igual ao vetor b (4000,6000,10000).